#### **Help Script Files**

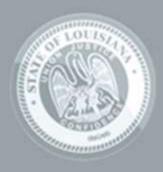

LaGov ERP

the set of an an an an an an an

The Louisiana Division of Administration created Help Script files for LaGov ERP transactions containing:

- Work Instruction Files
- Simulations
  - Auto Playback Tutorial
  - Standard Tutorial
- Cue Cards

The Help Script files are easy to get to at all times. Whether you want a step-by-step guide, cue card, or a simulation of the task being performed, the files are only a few clicks away.

It is important to log in through the <u>LaGov</u> <u>Portal</u> in order to see any new announcements or bulletins. Using the SAP Logon Pad will bypass these critical announcements.

|                       |            | LaGov      | - STATE OF L         | OUISIAN      |
|-----------------------|------------|------------|----------------------|--------------|
| Carolina .            | 1          | ENTERP     | RISE RESOURCE PLAN   | INING SYSTEM |
|                       |            |            |                      |              |
| and the second states | AREE S. I. | User ID *  | P00010588            | Ex. P006543  |
|                       |            | Password * | •••••                | Case sensiti |
| LaGov                 |            |            | Forgot / Change Pass | sword        |
| ERP                   |            |            | Log                  | on           |

> To get to the Help Script files:

#### 1. Access the LaGov Portal

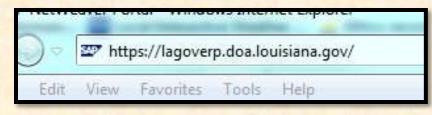

**NOTE:** A shortcut to the LaGov Portal is located on the last slide of this presentation.

#### > To get to the Help Script files:

2. Login in with your Personnel (LEO) identification

|              |           |            | 7 <b>- STATE OF LOU</b><br>RISE RESOURCE PLANNIN |              |
|--------------|-----------|------------|--------------------------------------------------|--------------|
|              | AN ART OF | User ID *  | P00010588                                        | Ex. P00654:  |
| LaGov<br>ERP |           | Password * | •••••••<br>Forgot / Change Password<br>Log on    | Case sensiti |

The "LaGov Announcements" tab is the default tab once you have logged in. The articles and bulletins are updated constantly so take the time to see if they pertain to you.

| Welcome P00010588 WARE                  | HOUSE SUPERVISOR       | LaGov ERP<br>state of L                          | OUISIANA                                                                                                    |                       |                   | _                                      | _                    |
|-----------------------------------------|------------------------|--------------------------------------------------|----------------------------------------------------------------------------------------------------|-----------------------|-------------------|----------------------------------------|----------------------|
| LaGov Announcements<br>Welcome to LaGov | f nployee Portal (LEO) | Core Component (ECC)                             | eProcurement (SRM)                                                                                                    | Linear Assets (Agile) | Data Warehouse    |                                        |                      |
|                                         |                        |                                                  |                                                                                                    |                       |                   |                                        |                      |
|                                         |                        |                                                  | LaCov F                                                                                                    | RP Announ             | cements           |                                        | Last Updated: 3/11/  |
|                                         |                        |                                                  | LaGUV L                                                                                                    | NI Announ             | coments.          |                                        | rase obgered: put it |
|                                         | e.                     |                                                  | Lacov E                                                                                                    | RI Allioun            | cements           |                                        | Last optimet. 3 11   |
|                                         | **Effective Ma         | arch 7, 2011 the LaGov                           |                                                                                                    |                       | weed as           | only from 8:00 a.m 3                   |                      |
|                                         |                        |                                                  | Support Center will                                                                                                    |                       | weed as           | only from 8:00 a.m 3                   |                      |
|                                         | Bullet                 | arch 7, 2011 the LaGov<br>in Board Articles Rece | Support Center will onthe states will onthe states with the states of the states of th | be open on Tuesda     | ay and Thursday o | only from 8:00 a.m 3<br>Issued 3/10/11 |                      |

> Also located on this tab are shortcuts to the Help Script files, LaGov Support site, Bulletin Board Messages, as well as a link to create a Help Ticket.

| LaGov ERP Announcements                                      | <i>Last Updated: 3/11/11</i><br>ay only from 8:00 a.m 3:30 p.m.** | Helpi<br>Helpi<br>Open a Web Ticket >              |
|--------------------------------------------------------------|-------------------------------------------------------------------|----------------------------------------------------|
| Issued:                                                      |                                                                   | <u>LaGov Support</u><br>(OIS Website)              |
| ss for Shopping Carts - eProcurement SRM inearAssets (Agile) | Issued 3/10/11<br>Issued 3/1/11                                   | Need to find a<br>Help Script?<br><u>StLA Help</u> |
|                                                              |                                                                   | Bulletin Board<br>Messages                         |

#### > One way to access the Help Script files is to click on the "StLA Help" shortcut located here.

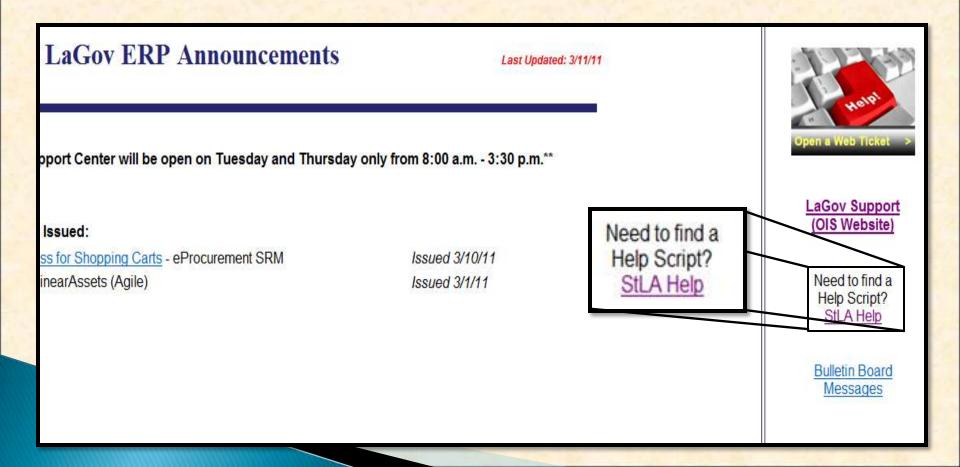

#### To find the tutorials you can:

- 1. Type the Transaction Code into the "Search" field
- 2. Type a description of the Transaction into the "Search" field
- 3. Search through the categories and subcategories

| DIVISION OF ADMII                                 | NISTRATION Search              |
|---------------------------------------------------|--------------------------------|
| Projects Up                                       | (Help Development Team Log In) |
| State of Louisiana - LaGOV Help                   |                                |
| Click an area below to see a list of topics relat | ed to this business area.      |
| LaGov ERP                                         |                                |
| LaGov HCM                                         |                                |
| LaGov TRAVEL                                      |                                |
| LEO (Louisiana Employees Online)                  |                                |

If you are not sure of the topic, select the "Business Area" that most closely meets your needs.

| DIVISION          | OF ADMINISTRATION                                                          |
|-------------------|----------------------------------------------------------------------------|
| Projects Up       |                                                                            |
| Areas<br>Glossary | State of Louisiana - LaGOV Help                                            |
| Help              | Click an area below to see a list of topics related to this business area. |
| About             | LaGov ERP                                                                  |
|                   | LaGov HCM                                                                  |
|                   | LaGov TRAVEL                                                               |
|                   | LEO (Louisiana Employees Online)                                           |

#### Select the Subcategory to narrow down your search.

| 1 | Projects 😡 Up<br>Gov ERP |
|---|--------------------------|
|   | Areas                    |
|   | Data Warehouse Reports   |
|   | *Finance                 |
|   | *Linear Assets           |
|   | *Logistics               |

 Some Areas have multiple sets of subcategories.
 Each subcategory narrows down the Transactions to suit your needs.

| TATE OF LOUISIANA      |  |
|------------------------|--|
| Projects 😡 Up          |  |
| aGov ERP               |  |
| Areas                  |  |
| Data Warehouse Reports |  |
| Finance                |  |
| *Linear Assets         |  |
| *Logistics             |  |
| Help Content           |  |
| ▶Web Help Desk Ticket  |  |

Once you have narrowed your search criteria, a list of the Help Scripts is displayed.

| ECC Requisitions - Consumption Inventory Requests          |  |  |  |
|------------------------------------------------------------|--|--|--|
|                                                            |  |  |  |
| Areas                                                      |  |  |  |
| None                                                       |  |  |  |
| Help Content                                               |  |  |  |
| MB52 - List of Warehouse Stocks on Hand                    |  |  |  |
| MB53 - Display Plant Stock Availability                    |  |  |  |
| ME51N - Create Personal Settings for Purchase Requisitions |  |  |  |
| ME51N - Create Requisition for Inventory Item              |  |  |  |
| ME52N - Change Purchase Requisition                        |  |  |  |
| ME53N - Display Purchase Req                               |  |  |  |
| MEAN - Delivery Address                                    |  |  |  |
| MM03 - Material Search                                     |  |  |  |

As discussed earlier, another option is to type the transaction code or description into the "Search" field.

| DMINISTR ATION                                                             |                                | Search 2 |
|----------------------------------------------------------------------------|--------------------------------|----------|
| State of Louisiana - LaGOV Help                                            |                                |          |
| Click an area below to see a list of topics related to this business area. | Go CJ20N                       |          |
| LEO (Louisiana Employees Online)                                           |                                |          |
|                                                                            | (Help Development Team Log In) | Y        |

The Search function will display any occurrence of the transaction regardless of the category.

| Search Results                                        |                                                |
|-------------------------------------------------------|------------------------------------------------|
| New Search                                            |                                                |
| Search terms should be separated by spaces, and phras | es delimited by quotes, unless indicated other |
| CJ20N                                                 | :h.                                            |
| Search Results                                        |                                                |
| Results shown 1 - 10 of 22.<br>Title                  | Added or Modified                              |
| CJ20N Project Builder - Grants                        | 12/9/10 6:59 AM                                |
| CJ20N + STIP Amendment                                | 12/8/10 4:43 PM                                |
| CI20N - Settlement Rules                              | 12/8/10 4:42 PM                                |
| CJ20N - Project Builder Project Fed Funding Table D   | elete 12/8/10 4:41 PM                          |
| CI20N - Project Builder Project Fed Funding Reject    | 12/8/10 4:40 PM                                |
| CI20N - Project Builder Project Fed Funding Modify    | 12/8/10 4:40 PM                                |
| a CI20N - Project Builder - Project Fed Funding Creat | a 12/8/10 4:39 PM                              |
| Participant and a second second second                | 12/8/10 4:39 PM                                |
| C120N - Project Builder Display                       |                                                |
| CI20N - Project Builder Display                       | 12/8/10 4:36 PM                                |

Click on the version of the transaction that best meets your needs.

| CJ20N Search                                               |
|------------------------------------------------------------|
| Search Results                                             |
| Results shown 1 - 10 of 22.<br>Title                       |
| CJ20N Project Builder - Grants                             |
| CJ20N - STIP Amendment                                     |
| CJ20N - Settlement Rules                                   |
| 🔊 CJ20N - Project Builder Project Fed Funding Table Delete |
| 🔊 CJ20N - Project Builder Project Fed Funding Reject       |
| 🔊 CJ20N - Project Builder Project Fed Funding Modify       |
| CJ20N - Project Builder - Project Fed Funding Create       |
| 🔊 CJ20N - Project Builder Display                          |

- As stated before there are various ways to access the Help Script files depending on the Module you are working on.
- From the list below select the Module(s) in which you commonly work.

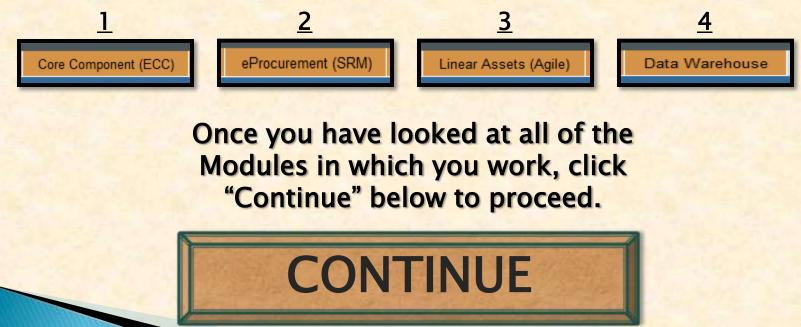

Regardless of which method you use to get to the Help Script files, the Work Instruction file opens by default.

|                                                                                                    | (Help Development Team Log I |
|----------------------------------------------------------------------------------------------------|------------------------------|
| CJ20N - Project Builder Project Fed Funding Table Delete                                                                                                    | Work bistruction - whow      |
| Purpose                                                                                                    |                              |
| Use this procedure to delete an entry in the Federal Funding table for a project.                                                                                                    |                              |
| Last Update                                                                                                    |                              |
| November 10, 2010                                                                                                    |                              |
| Trigger                                                                                                    |                              |
| Perform this procedure to delete a project authorization in FMIS.                                                                                                    |                              |
| Prerequisites                                                                                                    |                              |
| The DOTD Project must be created in SAP     The system status should be set to REL - Released     The federal checkbox should be checked in the DOTD User Fields tab     The Detail to be deleted should have Action Type "00-Approved" |                              |
| Menu Path                                                                                                    |                              |
| Use the following menu path(s) to begin this transaction:                                                                                                    |                              |
| <ul> <li>SAP Menu          → Accounting          → Project System          → Project          → Project          Builder         </li> </ul>                                                                                            |                              |
| Transaction Code                                                                                                    |                              |

If you would like to see the Simulation or Cue Card, select your choice from the drop-down box.

| CJ20N - Project Builder Project Fed Funding Table Delete                                                                                                    | (Help Development Te                               |
|----------------------------------------------------------------------------------------------------|----------------------------------------------------|
| Purpose                                                                                                    |                                                    |
| Use this procedure to delete an entry in the Federal Funding table for a project.                                                                                                    | /                                                  |
| Last Update                                                                                                    | (Incep Descentionent Feature Log any               |
| November 10, 2010                                                                                                    |                                                    |
| Trigger                                                                                                    | Work Instruction - xhtml  Work Instruction - xhtml |
| Perform this procedure to delete a project authorization in FMIS.                                                                                                    | Simulation (Flash) - flash<br>Cue Card - xhtml     |
| Prerequisites                                                                                                    | cue card - xirdin                                  |
| The DOTD Project must be created in SAP     The system status should be set to REL - Released     The federal checkbox should be checked in the DOTD User Fields tab     The Detail to be deleted should have Action Type "00-Approved" |                                                    |
| Menu Path                                                                                                    |                                                    |
| Use the following menu path(s) to begin this transaction.                                                                                                    |                                                    |
| <ul> <li>SAP Menu → Accounting → Project System → Project → Project Builder</li> </ul>                                                                                                    |                                                    |
| Transaction Code                                                                                                    |                                                    |

#### Click on the type of Simulation file you would like to see.

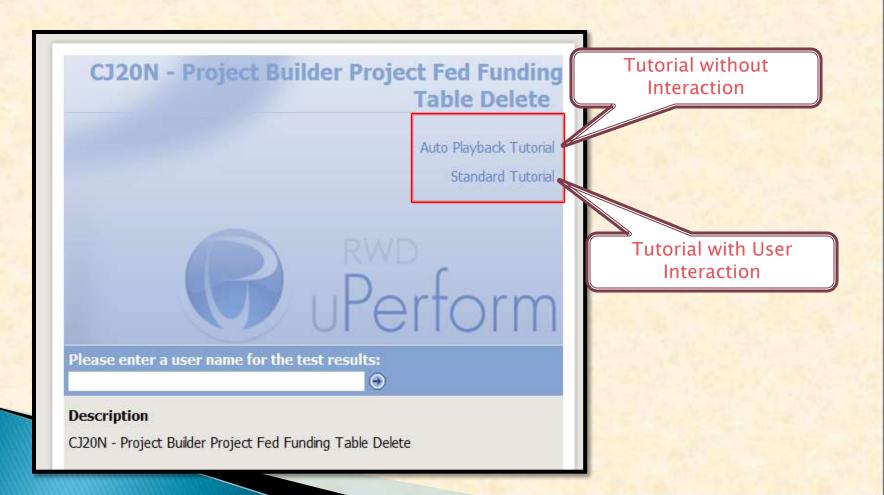

The Work Instruction file gives a step-by-step list of how to perform the ERP transaction, including screenshots and examples.

| Project Definition<br>WBS Element<br>Network    |                          | 0     |                                                       |
|-------------------------------------------------|--------------------------|-------|-------------------------------------------------------|
| 🖌 🕢 🖉 And open                                  |                          |       |                                                       |
| <ol> <li>As required, comp<br/>Field</li> </ol> | lete/review the followin | R/O/C | Description                                           |
| Project Definition                              |                          | R     | Framework of data that is binding to the entire proje |
|                                                 |                          |       | Example:<br>H 000600                                  |
| Open Project                                    |                          |       |                                                       |
| Project Definition                              | H.808608                 | 0     |                                                       |
| WBS Element<br>Network                          |                          |       |                                                       |
|                                                 |                          |       |                                                       |
| 🖌 😹 😹 And open                                  |                          |       |                                                       |

The Transaction Simulation either does a full hands-off demonstration of the transaction or allows the user to interact with the simulation.

| 8 <b>X V</b> O                            |                           |                                     |                |                                       |   |        |                                                                |   |
|-------------------------------------------|---------------------------|-------------------------------------|----------------|---------------------------------------|---|--------|----------------------------------------------------------------|---|
|                                           | Identification and view s | election /                          |                |                                       |   |        |                                                                |   |
| n Identification                          | WBS Element H.            | 099669 6                            | Construction   | í .                                   |   |        |                                                                |   |
| H.000600                                  | Detail:                   |                                     |                |                                       |   |        |                                                                |   |
| H.000600                                  | Overview(s):              | Click on the                        |                |                                       |   | -      |                                                                | - |
| Declarati 278                             |                           | Cust Enhancem                       | ent tab.       |                                       |   | Step W | Findow 🔒 🖊 💿                                                   | × |
| H.000600.1<br>al H.000600.2<br>H.000600.3 | Basic Data Da             | te Project Fed<br>sub-tab is displa | eral Funding 📙 | * Takancement                         |   |        | Click on the<br>Cust Enhancement                               | • |
| tion H.000600.4                           | Proj.type                 | <u> </u>                            |                | Short ID H. 000600.6                  |   |        | tab. The Project Federal Funding sub-                          |   |
| neering) H.000600.5                       | Priority                  |                                     | 8              | Proj. summarization                   |   |        | tab is displayed.                                              |   |
| H.000600.6                                | Status                    |                                     |                |                                       |   |        | Click on Detail 1, Counter 1 to select the line to be deleted. | h |
|                                           | System Status R           | EL                                  |                | <b>ii</b>                             |   |        |                                                                | 1 |
|                                           | User status R             | EL.                                 |                |                                       |   |        | Click on the                                                   | H |
|                                           |                           |                                     |                |                                       | _ |        |                                                                |   |
|                                           | Responsibilities          |                                     |                | Operative indicators                  |   |        | button to set the entry Delete.                                |   |
|                                           | Person Respons. 9         | 0886 REEVES, JU                     | JSTIN          | Planning element                      |   | 8 5    | Set Data as Deleted                                            |   |
|                                           | Applicant no. 1           | 09596 CHENEVER                      | T, MARK        | Acct asst elem.                       |   |        |                                                                |   |
|                                           | Resp. cost cntr           |                                     |                | Billing element                       |   |        |                                                                |   |
|                                           | Reg.cost center           |                                     |                |                                       |   | -      |                                                                | - |
| ••••••                                    | Req. co.code              |                                     |                | Grouping WBS element                  |   |        |                                                                |   |
| #                                         | Administration            |                                     |                |                                       |   |        |                                                                |   |
| Project object                            |                           | MARSHA                              | Created on     | 09/23/2010                            |   |        |                                                                |   |
| i reject object                           |                           | LEE                                 | Changed on     | 11/18/2810                            |   |        |                                                                |   |
|                                           | endigeney of              | NING T                              | Sugardee en    | A A A A A A A A A A A A A A A A A A A |   |        |                                                                |   |

The Cue Card reference is a shorter version of the Work Instruction file without the screenshots or the example data entry portion.

#### Helpful Hints and Related Reports

- The Federal Funding tab within the CJ20N transaction is used to track the federal funding authorized on DOTD pro authorizations interfaced to FMIS as well as the billing interfaced to RASPS. The Federal Funding tab tracks the V Split, Improvement Type, Amount, Federal Fiscal Year, etc. The federal funding data for the Project Federal Fundin authorization or modification updates in FMIS. The Action Type field tracks what has been submitted to FMIS as w amounts are significant as only the amounts authorized by FMIS (approved in the FMIS inbound interface) can be b The patient content of the project Federal Funding tab tracks and by FMIS (approved in the FMIS inbound interface) can be b
- The entries captured in the Project Federal Funding table for the current year will update (reduce/increase) the bala the amounts allocated to the project are within the funding limits provided by FHWA for the current year.
- The system will only allow one entry in the Project Federal Funding table per Detail Record where the Transaction S
  per Detail Record can be in a status between 01 and 08. This ensures that only one modification related to a participation.
- This document focuses on demonstrating the steps to delete an entry in the Federal Funding table. The DOTD pro The document will show how to set the authorization for deletion in FMIS.
- After the Federal Funding table has been updated, update the User Status to sign the project and update user field

#### Procedure

Start the transaction using transaction code CJ20N.

Project Builder

Click on the button to open a project.

#### Open Project

- 3. As required, complete/review the following fields:
  - Project Definition

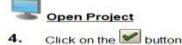

The screenshots are available by clicking on the "shortcut" listed by the step. This allows you to view only the screenshots that you need.

#### Helpful Hints and Related Reports

- The Federal Funding tab within the CJ20N transaction is used to track the federal funding authorized on DOTD pro authorizations interfaced to FMIS as well as the billing interfaced to RASPS. The Federal Funding tab tracks the V Split, Improvement Type, Amount, Federal Fiscal Year, etc. The federal funding data for the Project Federal Fundin authorization or modification updates in FMIS. The Action Type field tracks what has been submitted to FMIS as w amounts are significant as only the amounts authorized by FMIS (approved in the FMIS inbound interface) can be b
   The entries captured in the Project Federal Funding table for the current year will update (reduce/increase) the bala
- The entries captured in the Project Federal Funding table for the current year will update (reduce/increase the amounts allocated to the project are within the funding limits provided by FHWA for the current year.
- The system will only allow one entry in the Project Federal Funding table per Detail Record where the Transaction S
  per Detail Record can be in a status between 01 and 08. This ensures that only one modification related to a partie
- This document focuses on demonstrating the steps to delete an entry in the Federal Funding table. The DOTD pro The document will show how to set the authorization for deletion in FMIS.
- After the Federal Funding table has been updated, update the User Status to sign the project and update user field

#### Procedure

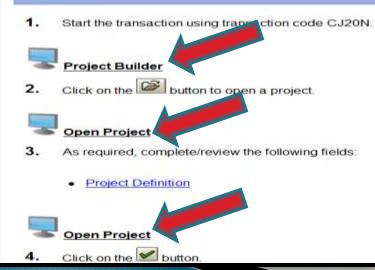

- For problems that are more difficult and cannot be solved with the Help Scripts, submitting a Help Desk Ticket is important.
- The link for the Help Desk Ticket is located on the Announcements tab of the LaGov ERP system.

| LaGov ERP Announcements                         | Last Updated: 3/11/11             | Halp                                               |
|-------------------------------------------------|-----------------------------------|----------------------------------------------------|
| pport Center will be open on Tuesday and Thursd | ay only from 8:00 a.m 3:30 p.m.** | Open a Web Ticket >                                |
| Issued:                                         |                                   | (OIS Website)                                      |
| ss for Shopping Carts - eProcurement SRM        | Issued 3/10/11                    |                                                    |
| inearAssets (Agile)                             | Issued 3/1/11                     | Need to find a<br>Help Script?<br><u>StLA Help</u> |
|                                                 |                                   | Bulletin Board<br>Messages                         |

- The help ticket should be filled out completely.
- The transaction code should be included, if possible.

| or M<br>ISIS<br>Submitter Conta<br>Ager | tid (ex P0000000)<br>Userid (ex 2111011)<br>act Information                                                     | P00000000 |                 | INVESTIGATION AND A DESCRIPTION OF A DESCRIPTION OF A DES |                                                 | Submit                                       | Clear                | Close   |
|-----------------------------------------|----------------------------------------------------------------------------------------------------|-----------|-----------------|----------------------------------------------------------------------------------------------------|-------------------------------------------------|----------------------------------------------|----------------------|---------|
| Ager                                    |                                                                                                    |           |                 |                                                                                                    | Press ENTER to retrieve<br>contact information. |                                              |                      |         |
| First<br>Last<br>Eme                    | ncy Name 271<br>ncy Name DEPT T<br>1 Name* Joe<br>1 Name* Public<br>ail Address* joe public<br>ane Numbor* (555 |           | P-OPERATING     | 3                                                                                                    | •                                               | Would yo<br>or update<br>Contact In<br>Yes @ | your We<br>tormation | bTicker |
| Ticket Informatio                       | on<br>System*Financia                                                                                           | el .      |                 | Category Project                                                                                                    | Systems                                         |                                              |                      |         |
|                                         | em Details* Connot (<br>aracter Max.)                                                                           |           | irmation to the | ME22N transaction                                                                                                    | n.                                              |                                              |                      | 1       |

#### LaGov ERP - Help Scripts

#### Get started now

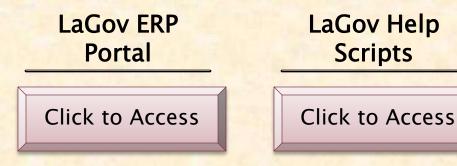

This presentation was developed by the Technology Transfer and Training Section of the Department of Transportation and Development.

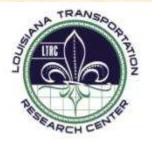